## **Erro PC-0051. Não foi possível gerar o hash das tabelas de autenticação!**

Esta documentação aplica-se apenas à versão 23 do WinThor, a qual a PC Sistemas oferece suporte. Para atualizar o WinThor clique aqui.

Ao acessar determinada rotina do Winthor e se deparar com a mensagem abaixo:

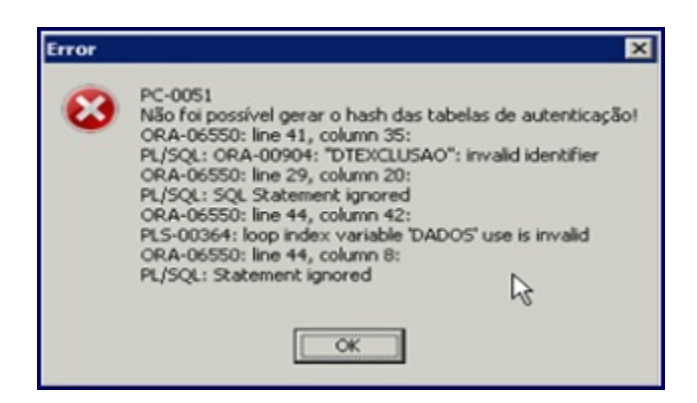

Realize os procedimentos abaixo:

- 1) Acesse a máquina onde o servidor de nota fiscal eletrônica 3.1 está instalado;
- 2) Acesse o browser com o seguinte link: <http://servicos.pcinformatica.com.br/instaladorautenticador> ;
- 3) Execute o **Download**;

⊗

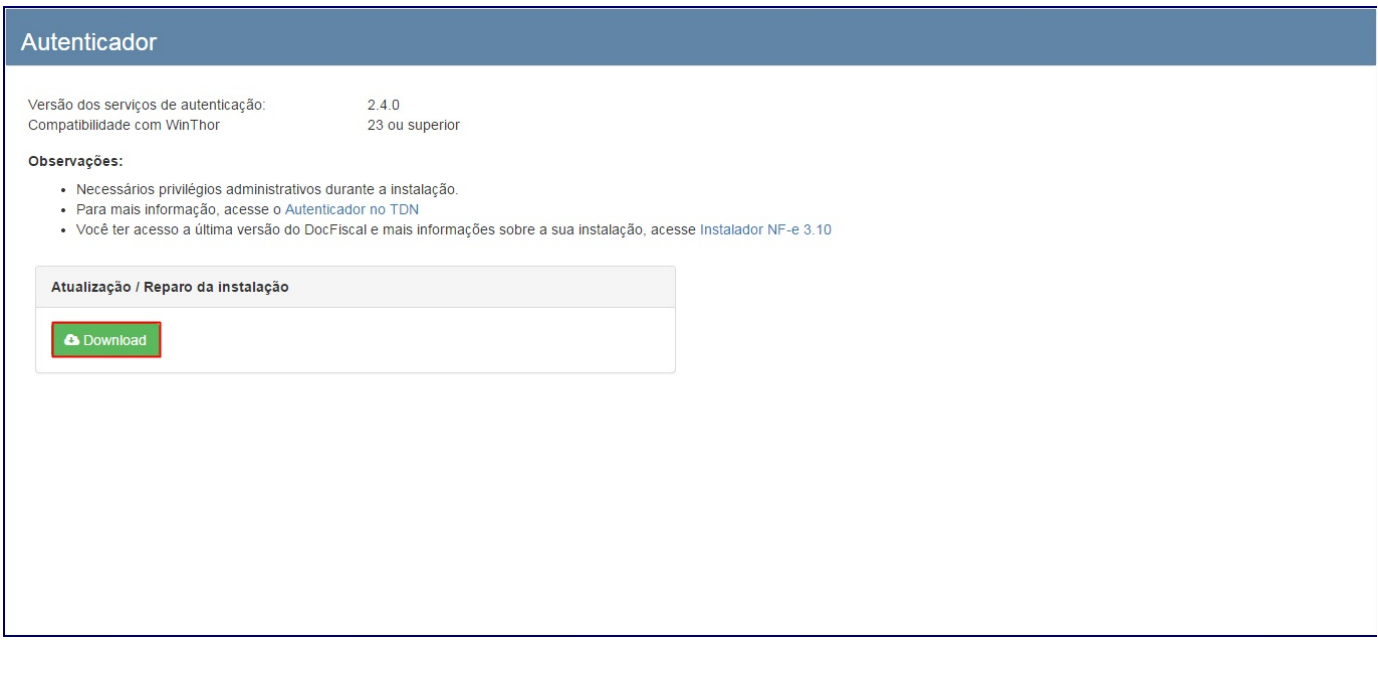

4) Execute a atualização **pcserver.exe**;

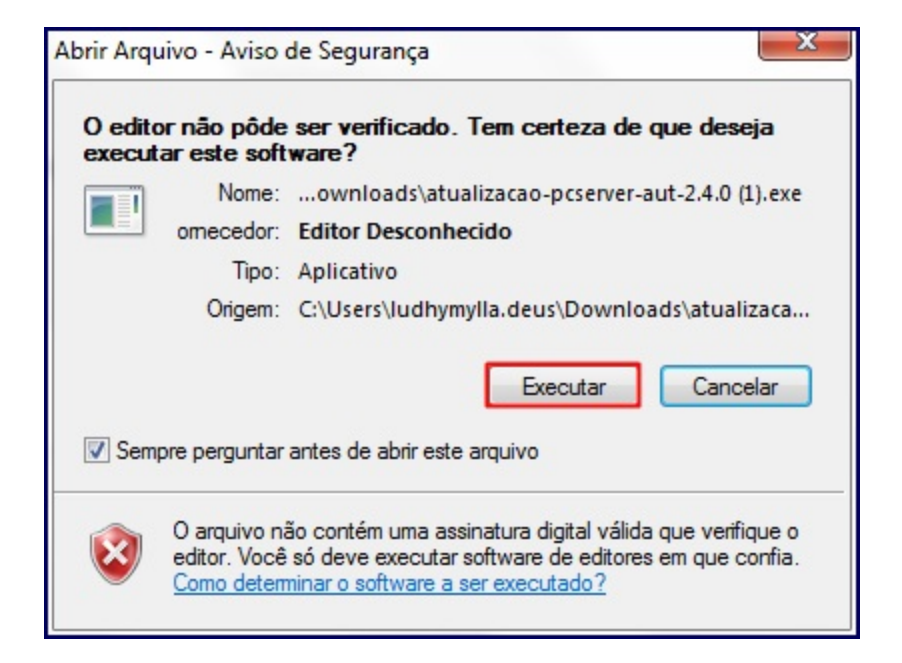

5) Pressione **Avançar**;

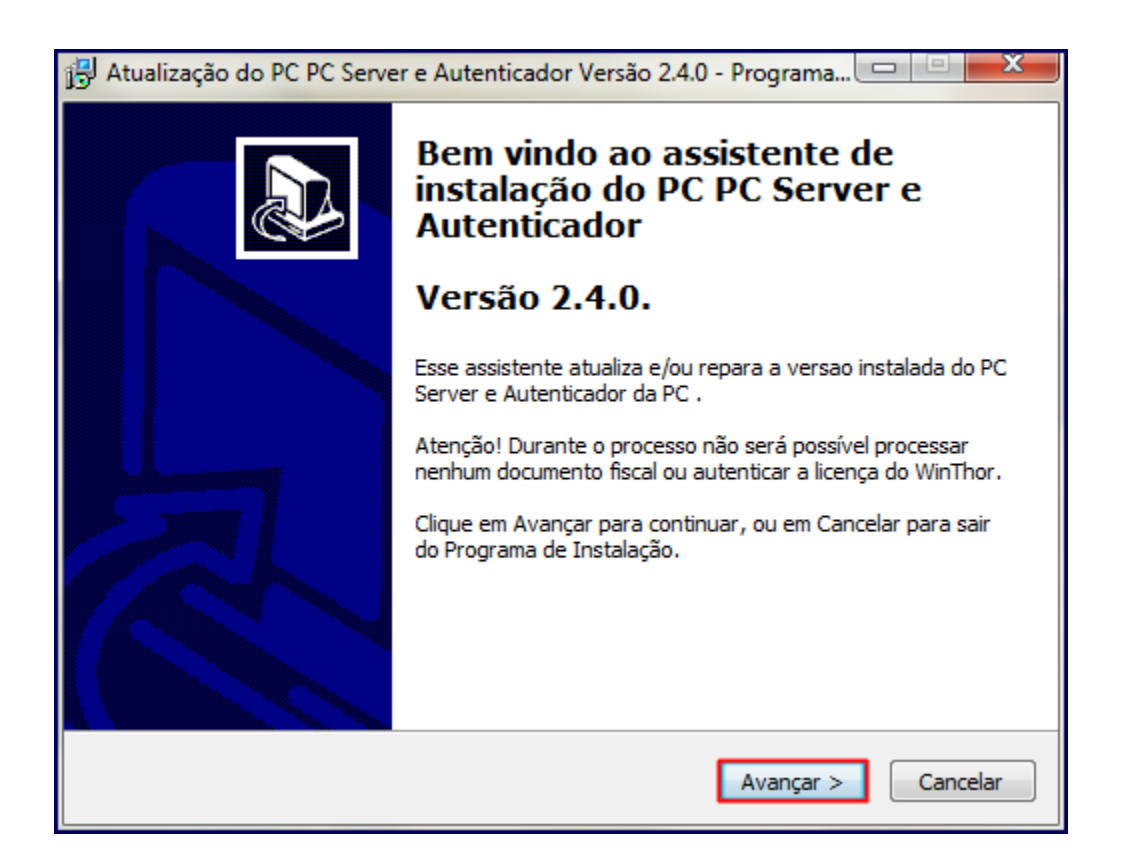

6) Clique **Instalar**;

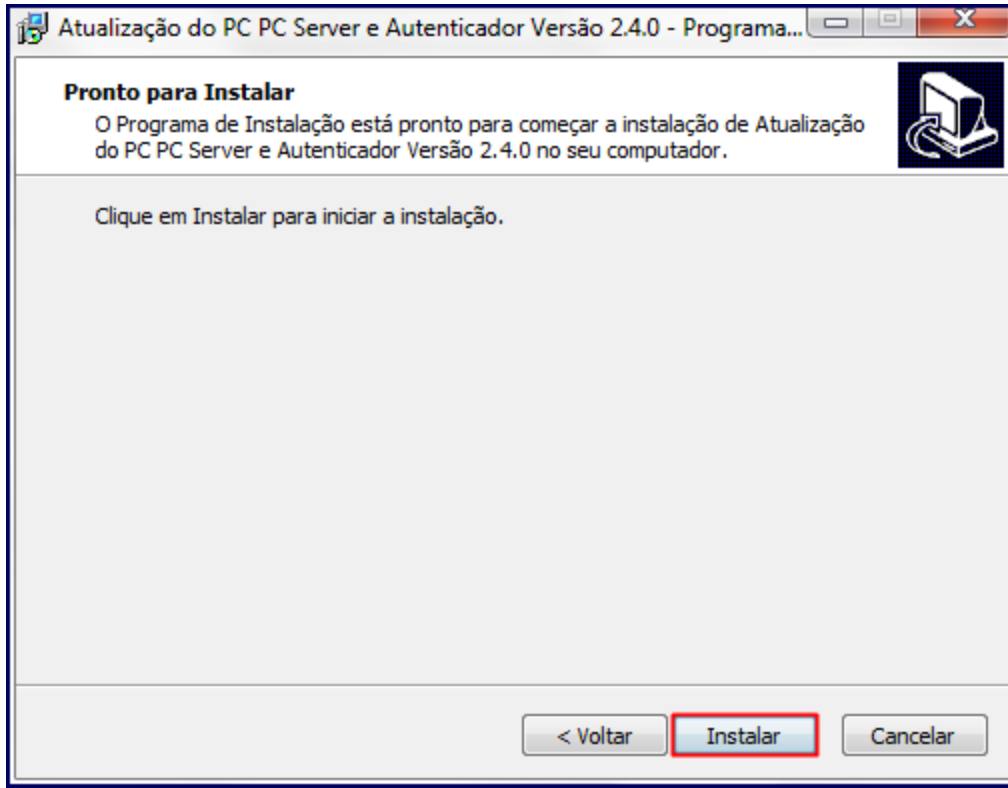

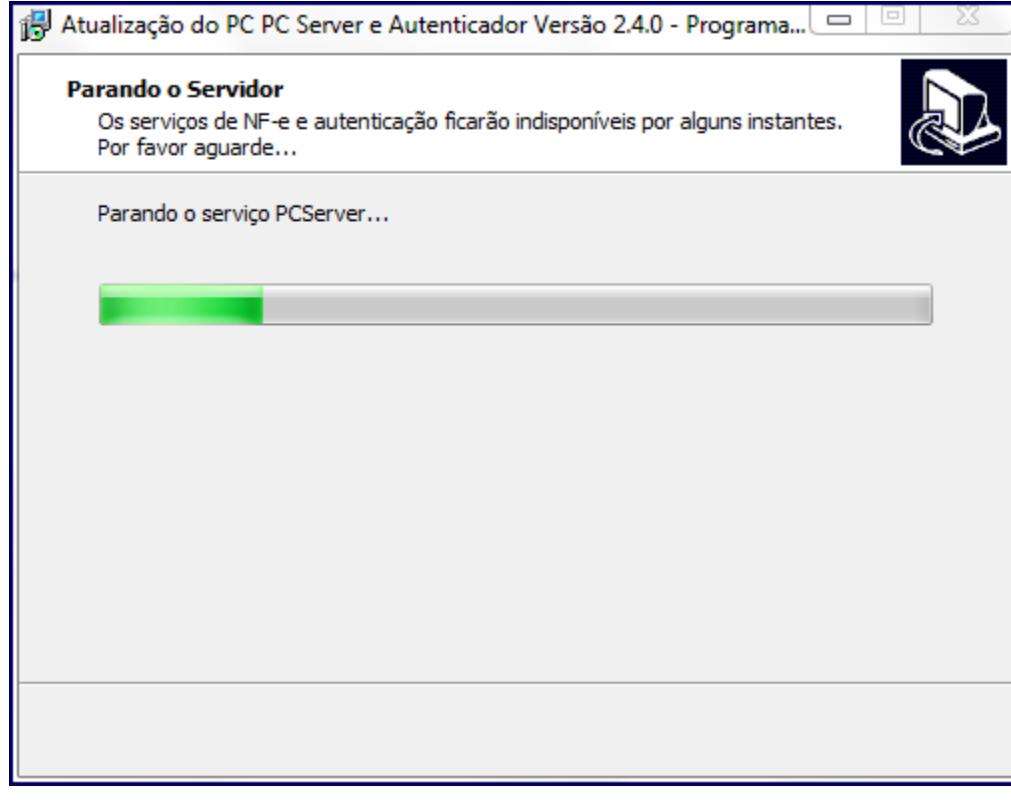

7) Pressione Concluir;

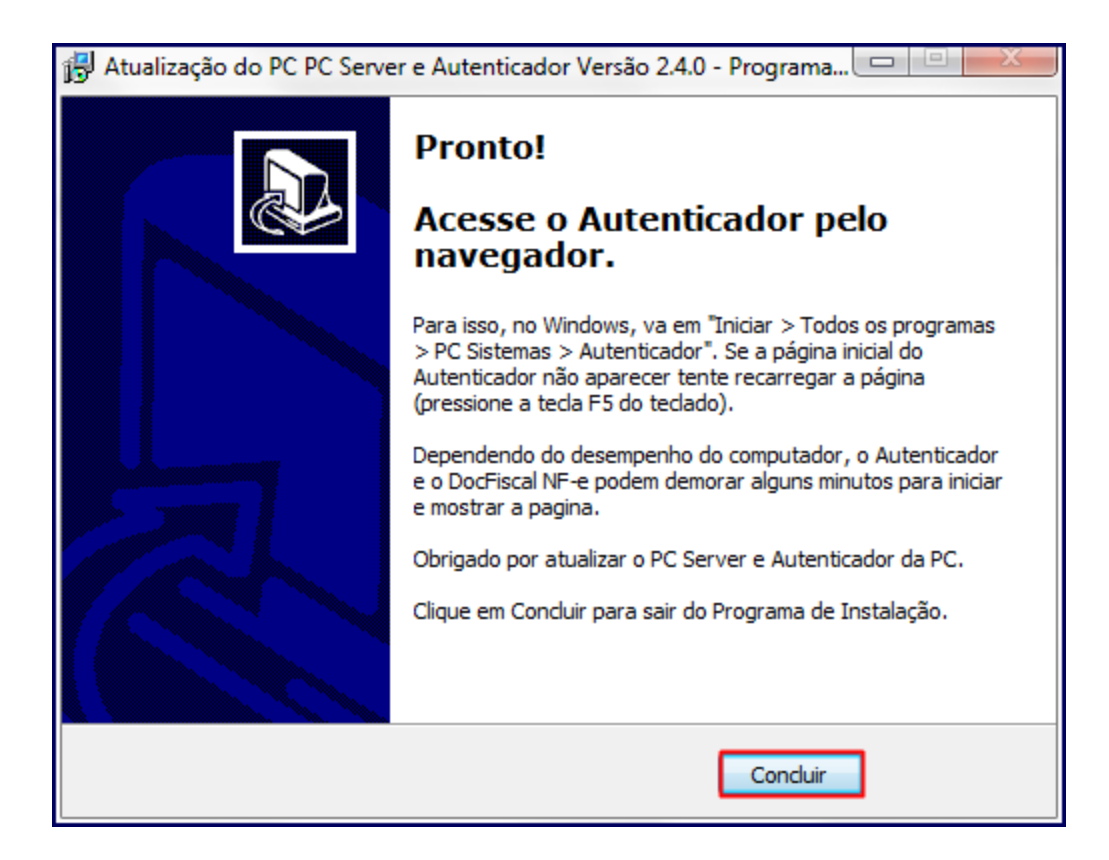

8) Acesse o browser com o link<http://localhost:8888/autenticador>e pressione **Autenticação Manual**;

9) Clique **Executar atualização manual**;

**Observação**: após finalização da atualização manual, acesse novamente a rotina.